## Aby wyeksportować wykaz publikacji z RUJ-a należy:

- 1. zalogować się na swoje konto w RUJ-u
- 2. wybrać opcję wyszukiwanie zaawansowane
- 3. po lewej stronie wybrać;
	- a) zakres czasowy (2023-2023),
	- b) jednostkę (Wydział Filologiczny),
	- c) autora (siebie lub kogoś innego)
- 4. kliknąć na prostokąt z napisem "... Eksport"

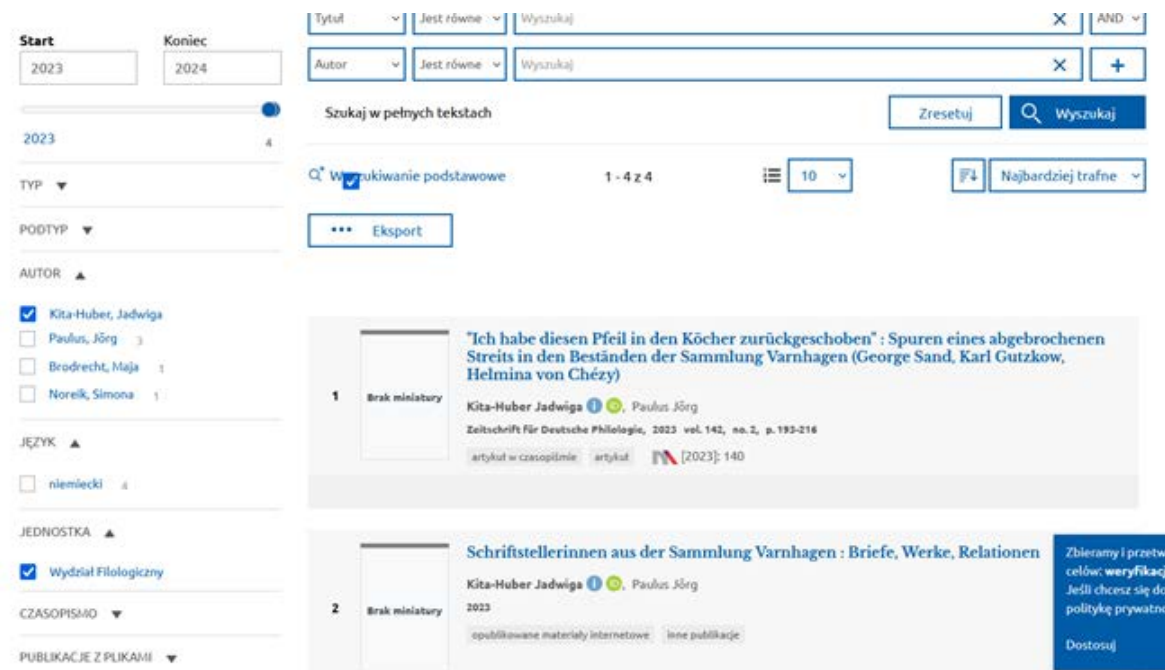

## 5. wtedy wyświetli się strona z żółtym motywem:

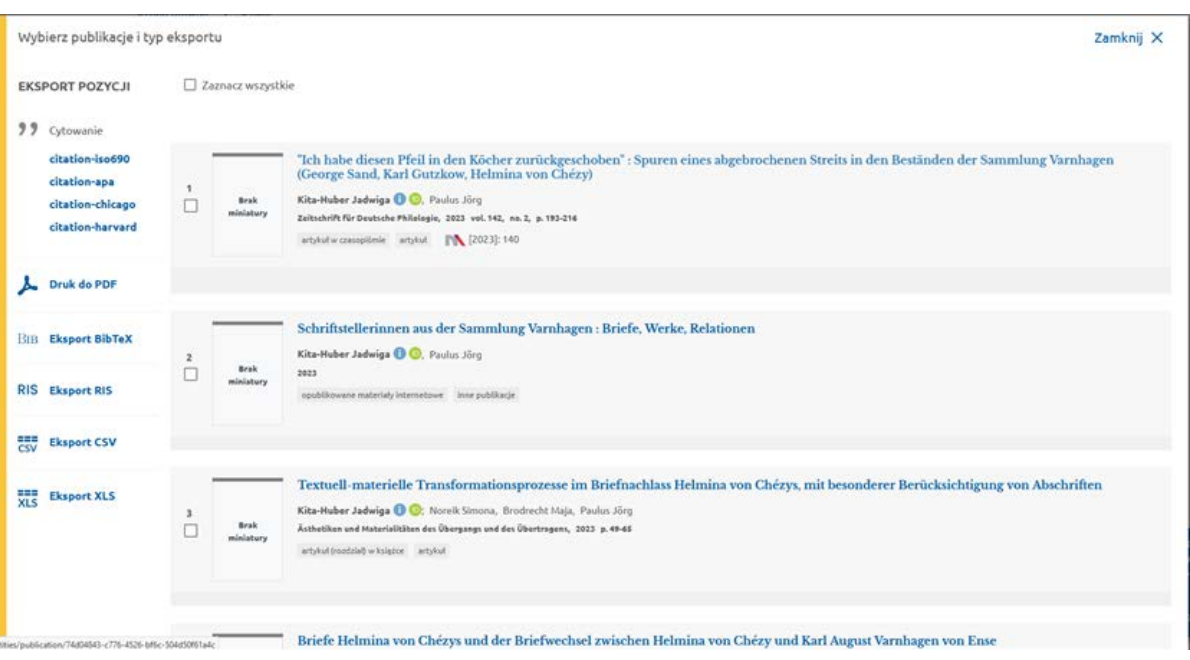

- 6. wówczas wystarczy kliknąć po lewej stronie na "Druk do PDF"
- 7. wtedy w prawym dolnym rogu wyświetli się zielony prostokąt:

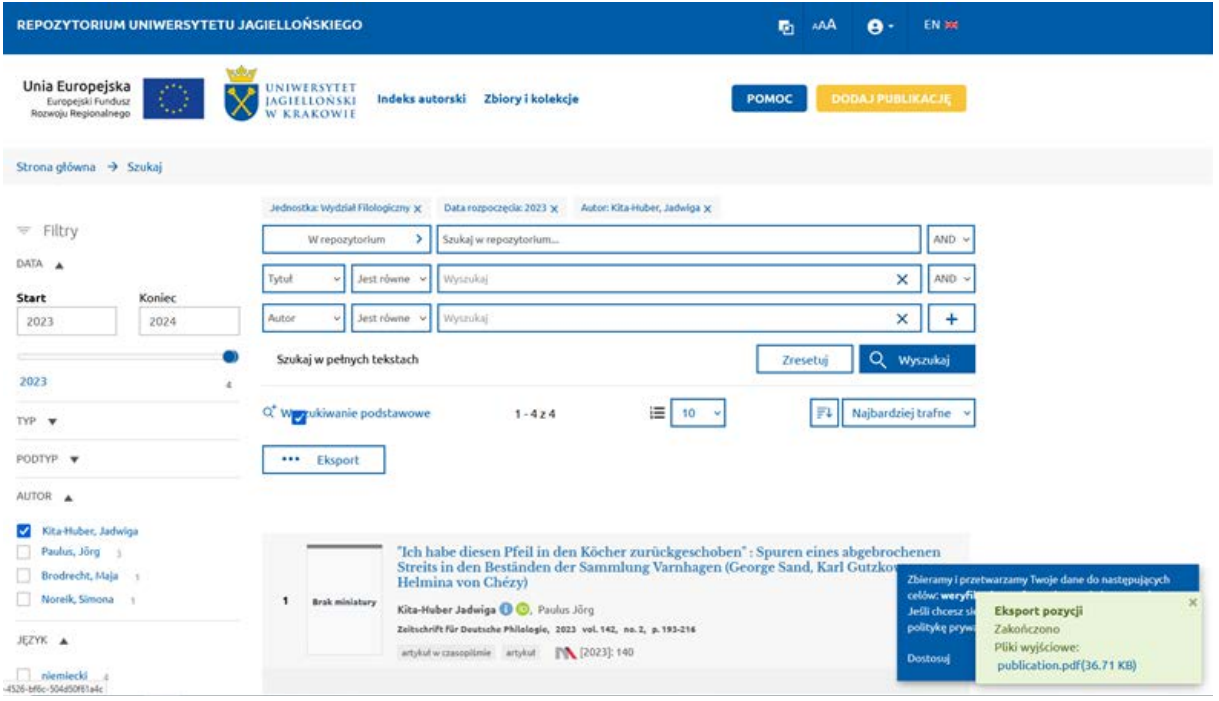

8. na tym zielonym prostokącie trzeba kliknąć na niebieski napis "publication.pdf" i dopiero wtedy on się pobierze na komputer.